### **1.3** 軟體介面說明

JASP 軟體的介面組成分為上、下兩排,上排區域有(A)主選單、 (B)編輯數據、(C)常用分析模組列表、(D)顯示模組選單;下排區 域則為分析方法的(E)數據視窗、(F)分析視窗、(G)報表視窗,各 區說明如下:

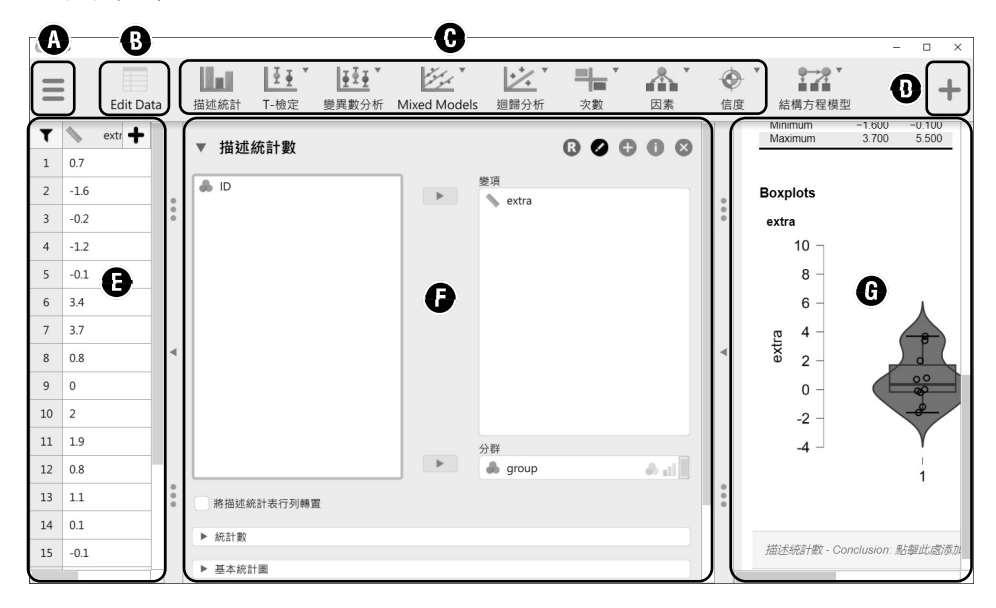

A. 主選單:主要作為開啟、匯入、匯出、儲存以及設定等用途。

- B. 編輯數據: 進入數據的編輯模式, 可對既有數據進行修正, 以及插入 或刪除欄位等動作。
- C. 常用分析模組列表: 顯示常使用的分析方法,當載入數據資料後可從 此區域選擇要分析的方法。某些分析方法會同時提供古典與貝氏兩種 (本書以古典的方法為主)。
- D. 顯示模組選單:可自行新增更多分析模組於常用分析模組列表中。
- E. 數據視窗:顯示所要分析的數據資料。
- F. 分析視窗:依據不同的分析方法而提供各種設定選項。

 $\mathbf 1$ 

 $\mathbf 1$ 

# **1.6** 數據視窗介紹

此視窗用於顯示所載入的數據資料,第一行為載入資料的標題,第二 行之後為數據內容。此視窗無法直接對載入的數據做任何編輯動作,若要 編輯數據時可將滑鼠游標該視窗中,待變為 , 圖示時快速點擊滑鼠左鍵 兩下,即會進入到數據的編輯模式。當重新修正數據標題或內容後,在 JASP 數據視窗中的數據也會一併同時更新。此視窗說明如下:

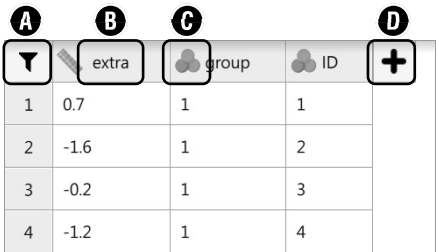

A. 顯示篩選條件:點擊 ▼ 圖示後可開啟一組更全面的數據過濾介面。並 根據研究的需求來設定篩選條件並且執行,此時數據視窗的數據若滿 足篩選條件時則文字顏色會顯示黑色,反之為淺灰色。最終,若該資 料有套用篩選條件時則表頭旁會有 ▼ 圖示。

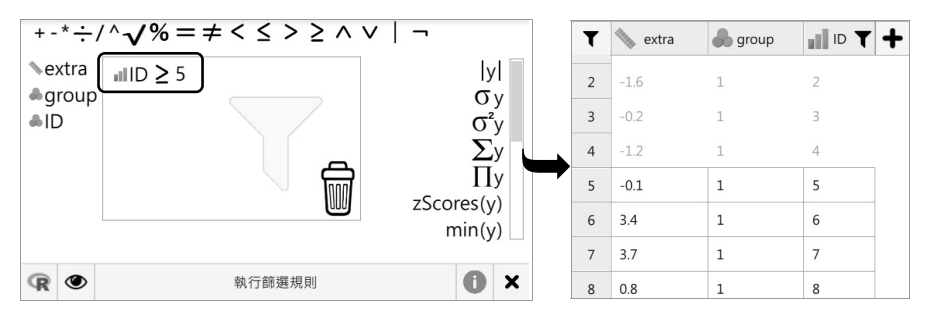

▲顯示 ID 的數值大於 5 的內容

B. 篩選規則:當表頭的資料類型為次序或名義時,點擊表頭後會開出篩 選規則視窗,此時可依據研究目的來調整排序或是指定某些標籤不加 入篩選項目中。

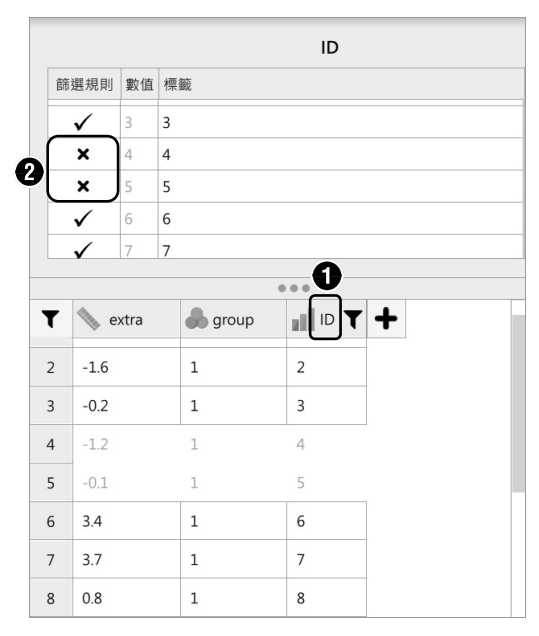

▲將 ID 的第 4 筆與第 5 筆兩資料變更為不顯示

C. 表頭與資料類型:當匯入文件後,JASP 會自動判讀每一欄位的資料尺 度。若判別錯誤時可點選表頭旁的小圖示來進行變更,可設定的尺度 類型如下:

◆ 連續 ■ 次序 → 名義

- 連續變項(Scale)。JASP 將等距(Interval)和等比(Ratio)變 項統一歸類為連續尺度
- ◆ 次序尺度 (Ordinal) 。
- ◆ 名義尺度 (Nominal)。

# 多項式檢定 (Multinomial Test)

## **5.1** 統計方法簡介

多項式檢定是次數分析中的一種統計方法,用於檢驗多個類別結果的 次數分佈是否符合預期機率模型。它常應用於多選題、問卷調查等具有多 個類別的資料。研究者觀察各類別次數,並與預期機率模型進行比較。若 存在顯著差異,表示資料分佈與預期模型不符,可能有趨勢、偏好或其他 影響因素。此方法可幫助理解類別結果背後的特性與影響因素。

# **5.2** 檢定步驟

在多項式檢定步驟部分,其基本概念為根據一組樣本數據,計算出每 個類別的次數並使用預期的類別機率進行比較,以判斷觀察到的次數是否 在統計上與預期模型一致,故多項式檢定的步驟如下:

1. 設定假設:設定兩個假設,即虛無假設(H0)和對立假設(H1)。其 中虛無假設假定兩個變數之間沒有關聯,而對立假設則假定兩個變數 之間存在關聯。

- 2. 計算各類別的次數:從樣本數據中計算每個類別的成功次數或比例。
- 3. 計算檢定統計量:使用統計方法計算檢定統計量,評估觀察到的次數 在虛無假設下的機率。
- 4. 設定顯著性水準:設定顯著性水準(α),表示拒絕虛無假設的關 值,常見的顯著性水準是 0.05 或 0.01。
- 5. 進行假設檢定:將計算的檢定統計量與顯著性水準進行比較, 如果機 率小於顯著性水準,拒絕虛無假設,認為存在統計上的顯著差異;反 之,則接受虛無假設。這判斷顯示是否有足夠的證據支持或反駁虛無 假設。

### **5.3** 使用時機

列舉多項式檢定中常見的情境,以及每個情境的案例:

- 1. 自然科學研究:在物理學、化學、生物學等領域,經常遇到非線性關 係。
	- 研究溫度對植物生長速率的影響,探索溫度和生長速率之間的非線 性關係。
- 2. 社會科學調查:在調查研究中,可能有多個響應變數與一個依變數之 間的複雜關係。

◆ 研究年齡對幸福感的影響,探索年齡和幸福感之間的非線性關係。

3. 經濟學分析:在經濟學中,經常需要探索市場供需曲線、成本函數等 之間的非線性關係。

◆ 研究價格對需求量的影響,探索價格和需求量之間的非線性關係。

- 4. 醫學研究:在醫學研究中,多項式檢定可用於分析疾病發展、治療效 果等方面的非線性關係。
	- ◆ 研究心跳速率對運動強度的反應,探索心跳速率和運動強度之間的 非線性關係。

- 5. 工程和技術領域:在工程和技術領域中,多項式檢定可用於分析複雜 的系統行為,例如材料的機械性能、信號處理等。
	- 研究材料硬度對耐磨性能的影響,探索硬度和耐磨性能之間的非線 性關係。

### **5.4** 介面說明

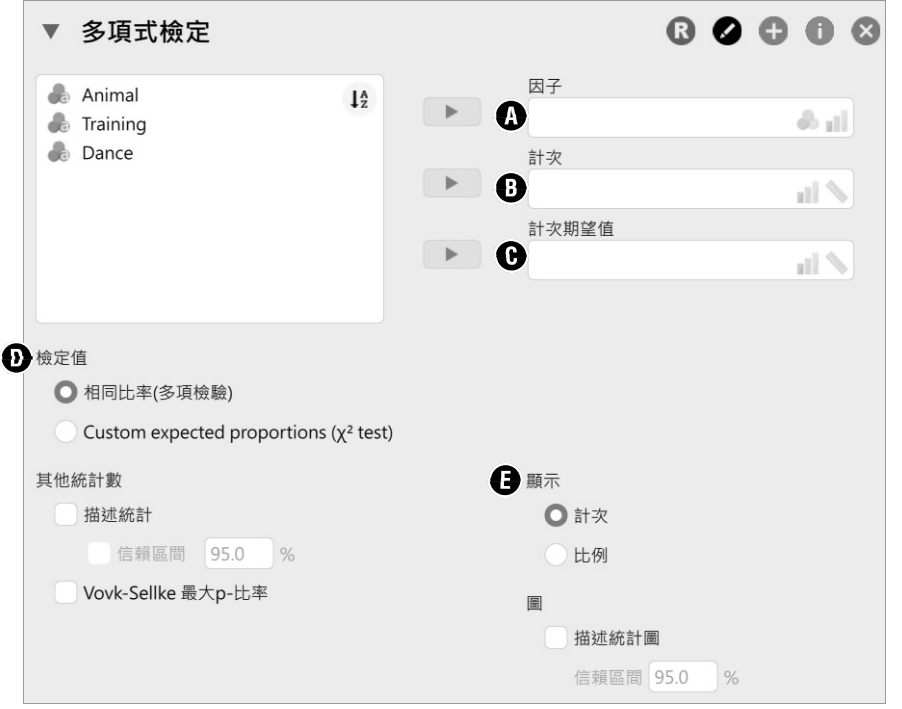

- A. 因子(Factor): 指被分類的類別變數或預測變數。例如, 如果你有 一個類別變數是「教育程度」,包含「小學」、「中學」和「大學」 三個類別,那麼「教育程度」就是一個因子。
- B. 計次(Frequency): 也稱為「次數」, 指在多項式檢定中每個因子和 組合中的觀察次數。它表示了在特定因子和組合的交叉處,有多少樣 本屬於該組合。
- C. 計次期望值(Expected Frequencies):也稱為「次數期望值」,指 在多項式檢定中,每個組合的預期計次數。這些期望計次是基於無關 虛無假設下的期望頻率來計算的,假設所有因子之間是獨立的。
- D. 檢定值(Test Statistic):也稱為「檢定統計量」,指用來評估觀察 計次與期望計次之間差異的統計量。它用於判斷觀察計次是否與期望 計次在統計上有顯著差異。
	- 相同比率(多項檢驗)(Multinomial Test):指用於檢驗多個類 別之間是否存在顯著差異的統計方法。在多項式檢定中,通常對單 個因子的多個類別進行比較,以檢測觀察到的計次是否與期望計次 有顯著差異。相同比率檢定將這些類別視為整體,測試它們的組合 是否與期望比率相同。如果在這個整體中,觀察到的計次與期望計 次有顯著差異,即可以得出結論說這些類別之間存在顯著差異。
	- 自訂預期比率(Custom expected proportions):指在無關虛無假 設下,每個類別的預期比例。這些預期比例是基於假設所有類別之 間是獨立的。然而,在某些情況下,研究者可能有自己的假設或預 期比例,而不希望使用預設的無關虛無假設。在這種情況下,研究 者可以使用自訂預期比率,將自己的預期比例輸入到檢定中,並進 行相應的假設檢定。這使得分析更具彈性,可以根據研究者的特定 需求進行調整。
- E. 顯示(Display):用於指定是否在分析結果中顯示計次和比例。
	- ◆計次(Counts): 指定是否在分析過程中顯示每個類別的計次。
	- 比例(Proportions):指定是否在分析過程中顯示每個類別的比例。

### **5.5** 統計分析實作

本節範例使用了 JASP 學習資料館中 Frequencies 的 Memory of Life Stresses 數據。此數據名為「生活壓力記憶」,由 Uhlenhuth 等人於 1974 年收集。該數據包含了 735 名參與者在過去 18 個月中所經歷的生活壓 力、負面生活事件和疾病。

Haberman 對這個數據集的一個子集進行了重新分析, 其中包含 147 名只報告了一個負面生活事件的參與者。Haberman 的目的是指出由於人 類記憶的錯誤性,回顧性調查變得不可靠,因為參與者可能會忘記過去發 生的負面生活事件和疾病,這突顯了在回顧性調查中記憶的可靠性問題。

數據資料中的變數及說明如下:

- Month (月份): 指參與者報告壓力性生活事件的月份。
- Stress.frequency(壓力頻率):在採訪前的特定月份報告了生活壓力 的參與者人數。
- Stress.percentage (壓力比例): 在採訪前的特定月份報告了生活壓 力的參與者的百分比。
- Expected.counts(預期次數): 在採訪前的特定月份預期報告了生活 壓力的參與者數量的例子。
- Expected.proportions (預期比例): 在採訪前的特定月份預期報告 了生活壓力的參與者百分比的例子。

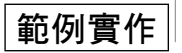

STEP1 點擊選單 > 開啟 > 學習資料館 > 5. Frequencies > Memory of Life Stresses, 使開啟範例的數據樣本。  $\bullet$ 

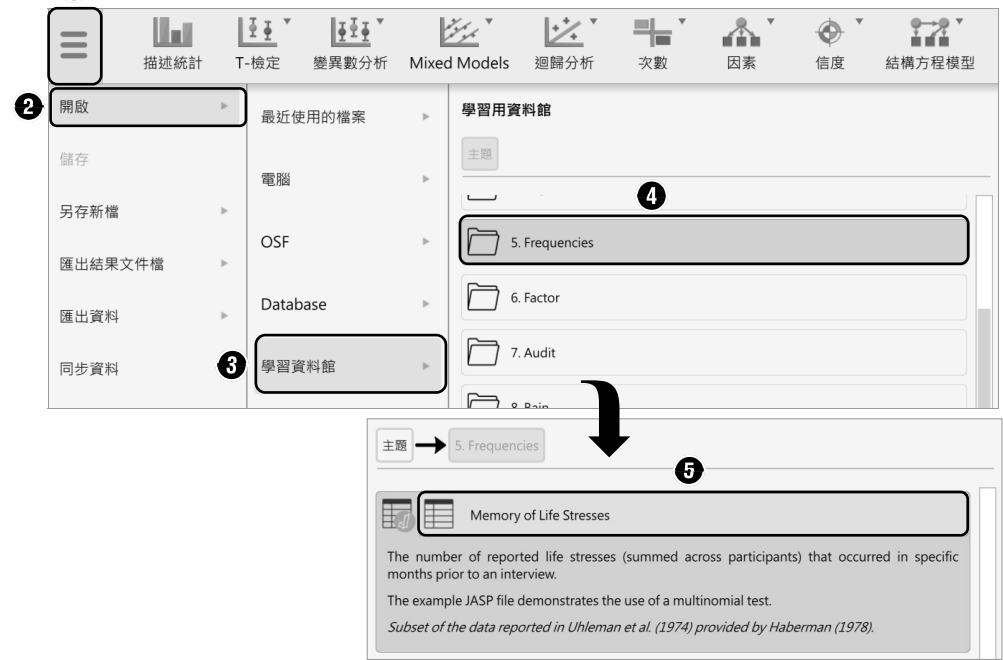

STEP2 在數據視窗中,點擊「Month」標 題旁的圖示,將其調整為「次序」 尺度類型。

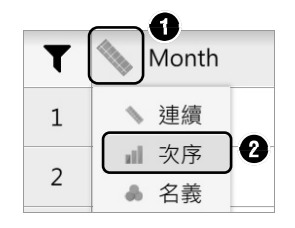

STEP3 於上方常用分析模組中點擊「次數 > 多項式檢定」按鈕。

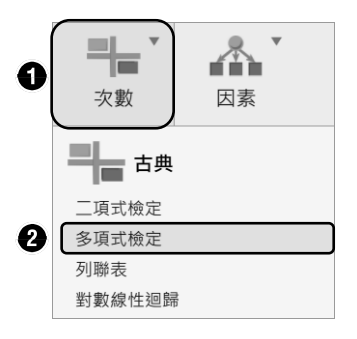

STEP4 此範例研究目的,將左側的指定變數移至右側欄位中,設定如下:

- 因子: Month。
- 計次: Stress.frequency。

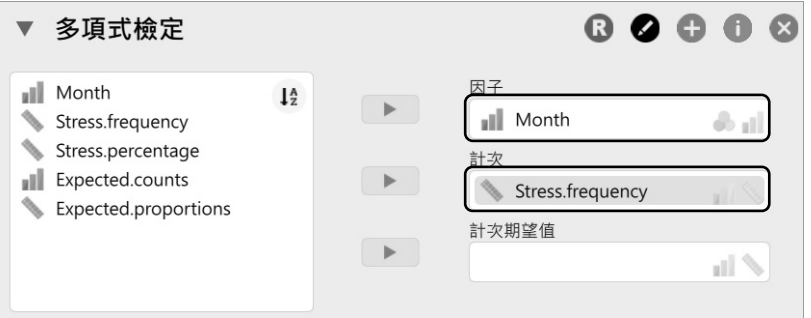

STEP<sup>5</sup> 在檢定值項目中「勾選」相同比率(多項檢驗)。

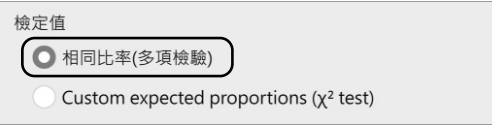

sTEP6 此時於右側報表視窗中會獲得多項式檢定的結果。根據結果得知, 每一個月的生活壓力值小於 0.001,因此拒絕了跨月份頻率相等的 虛無假設。也就是說,假設 H0 是沒有壓力;H1 是有壓力,此時 H0 推翻 H1,表示是有壓力值的。

### 多項式檢定

**Multinomial Test** 

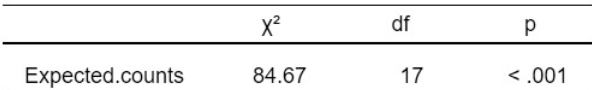

附註 Chi-squared approximation may be incorrect

STEPZ 接續上述,將左側的 Expected.counts 變數拖曳至右側的「計次期望 值」選項中。

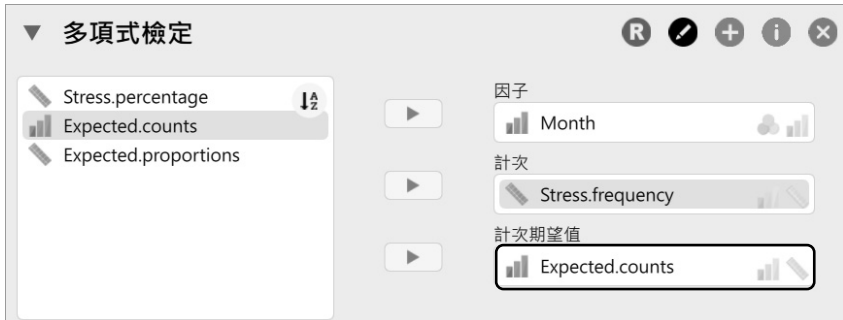

STEP8 在其他統計數項目中「勾選」描述統計以及信賴區間兩選項。

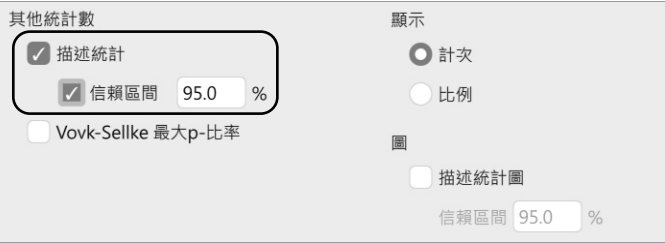

### 實作結論

於右側報表視窗中可獲得多項式檢定結果以及描述統計兩表格。首先 從多項式檢定表中可得知 p 值小於 0.001,表示具有顯著性效果。因此得 知在採訪前具有生活壓力的參與者人數與預期數量的期望是一致的。

### 多項式檢定

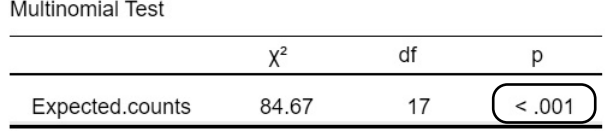

附註 Chi-squared approximation may be incorrect

# 探索性因素分析

# **16.1** 統計方法簡介

探索性因素分析 (Exploratory Factor Analysis, EFA) 是用於探索潛 在變數結構。在因素分析中,假設觀察到的變數(也稱為指標)是由一組 潛在因素(也稱為構念)所解釋的。這些潛在因素無法直接被觀察到,但 可以通過變數之間的相關性來間接衡量。

探索性因素分析的主要目標是發現這些潛在因素,而不需要預先假設 因素數目或確定因素與變數之間的關係。這與傳統的驗證性因素分析不同, 後者需要預先假設潛在因素結構並進行模型驗證。藉此,通常進行數據的降 階處理,將大量相關的變數簡化為較少的潛在因素,從而揭示數據中的結構 和模式。這有助於更好地理解變數之間的關係,並找出背後的結構。

# **16.2** 檢定步驟

探索性因素分析是一種常用的降階技術,用於探索多個觀測變數之間 的潛在結構或因素,故探索性因素分析的檢定步驟如下:

- 1. 數據準備:收集和整理數據,這些數據包含了多個觀測變數的測量數據。
- 2. 確定因素數:在進行探索性因素分析之前,需要決定應該提取多少個 因素。
- 3. 建立模型: 在淮行探索性因素分析時, 選擇合適的因素提取方法和旋 轉方法。因素提取方法包括主成分分析(PCA)和最大概似法(ML) 等,它們用於識別潛在因素結構。
- 4. 估計因素結構: 在建立了探索性因素分析模型後, 需要通過該模型來 估計因素的結構和對應的因素負荷量。因素負荷量表示了原始變數與 潛在因素之間的關係強度,可以理解為原始變數對應因素的權重。
- 5. 解釋結果:對因素結構和因素負荷量進行解釋。通常絕對值大於 0.3 或 0.4 的因素負荷量所對應的變數可以被視為與因素有關聯
- 6. 驗證模型:使用統計指標來評估因素分析模型的配適度和解釋性,例 如共變異數矩陣的可解釋變異量、因素負荷量的解釋方差等。
- 7. 結果應用:根據因素分析的結果,可以將原始變數降階到潛在因素空 間中,實現數據的降階和分析。

### **16.3** 使用時機

列舉探索性因素分析中常見的情境及案例:

- 1. 心理學研究:探索人格特質結構。使用 EFA 分析一份問卷調查數據, 以確定個體的人格特質(例如情緒穩定性、外向性、開放性等)是否 由幾個潛在因素組成。
- 2. 教育領域:學習行為分析。在教育研究中,EFA 可用於分析學生學術 成績和學習行為的測量,以確定學習行為的潛在因素,例如學習動 機、學習策略和學習環境等。
- 3. 市場研究:消費者行為分析。一家公司使用 EFA 來分析消費者對其產 品的評價,以確定不同的產品特徵是否可以歸納為幾個潛在因素,例 如價格、品質和設計等。
- 4. 社會科學研究:社會問題分析。社會學家使用 EFA 來探索社區中不同 族裔之間的關係,以確定種族和文化因素在社會問題中的潛在作用。
- 5. 醫學研究:健康評估。在流行病學研究中,EFA 可用於分析疾病風險 因素的數據,以確定這些風險因素的因素結構,例如生活方式、遺傳 因素和環境因素等。

# **16.4** 介面說明

#### 16.4.1 基本介面

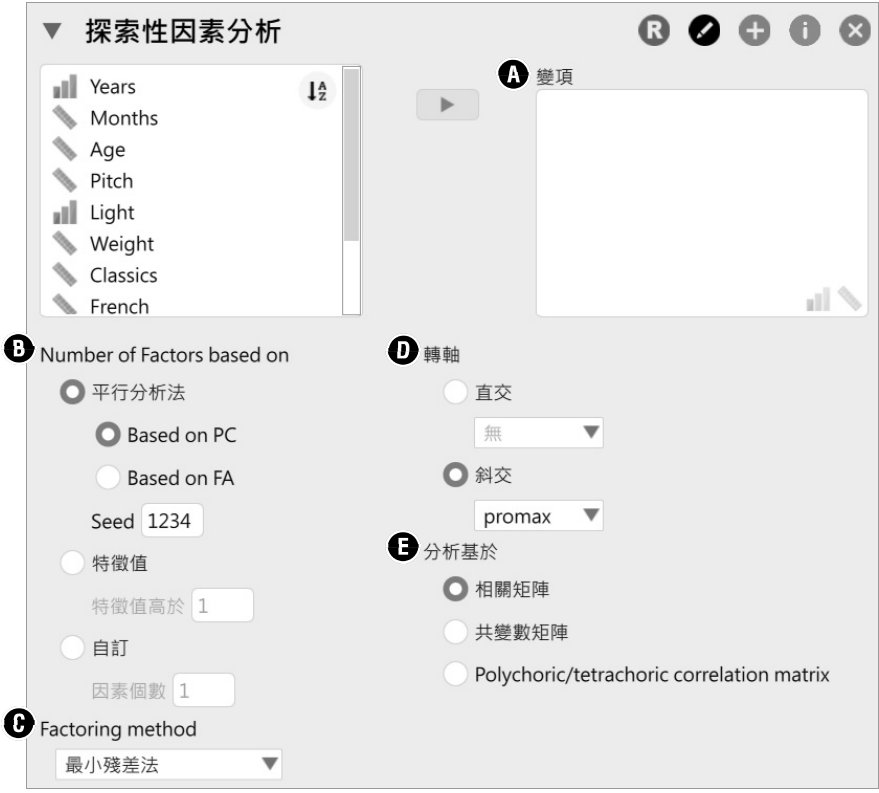

- A. 變項(Variables): 指在主成分分析中使用的原始變數。
- B. Number of Components based on (基於成分數):用於指定選擇主 成分數量的標準。可以基於特徵值或解釋的變異量來選擇主成分的數 量。
	- ◆ 平行分析法 (Parallel Analysis): 是一種用於決定保留主成分數量 的統計方法,它通過比較實際數據和隨機數據的特徵值來確定主成 分的數量。
		- Based on principal (基於主要成分): 用於指定在平行分析法中 使用主要成分的特徵值來決定主成分的數量。
		- Based on factors (基於因子): 指定在平行分析法中使用因子的 特徵值來決定主成分的數量。
		- Seed: 指平行分析法中用於生成隨機數據的種子值。
	- ◆ 特徵值 (Eigenvalues): 表示每個主成分所解釋的變異量大小。特 徵值越大,意味著相應主成分解釋的變異量越多。
		- 特徵值高於 (Higher than): 用於指定希望保留特徵值高於多少 的主成分。通常,特徵值高於 1 表示保留那些能夠解釋大部分變 異性的主成分。
	- 自訂(Custom):允許自己指定要保留的主成分數量。
		- 因素個數(Number of custom components):可以輸入希望保 留的因素個數。這使得探索性因素分析更具靈活性,讓研究者可 根據具體需求進行客制化的因素提取。
- C. 因素提取方法 (Factoring method): 用於從變量中提取潛在因素的 算法。
	- 最小殘差法:旨在找到能夠最小化原始變量與提取的因素之間殘差 的因素,從而捕捉到變量間的共變異數。
	- 最大概似法:在因素提取過程中基於最大概似估計的原則,評估模 型與實際觀測數據之間的拟合程度,從而找到能夠最好地解釋數據 變異性的因素。
- 主軸因素法:旨在找到一組主軸,使得投影後的因素之間相互不相 關,從而得到獨立的潛在因素。
- ◆ 最小平方法:在因素提取渦程中基於最小平方法的原則, 尋找能夠 最小化觀測變量之間平方差異的因素,以捕捉變量間的共變異數。
- ◆ 加權最小平方法(WLS): 在因素提取過程中將觀測變量進行加權 處理,以更好地適應不同變量之間的差異性。
- 廣義最小平方法(GLS):考慮到數據的非獨立性和變量之間的相 關性,從而更準確地提取潛在因素。
- 最小卡方法:通常應用於非常態數據,它尋找能夠最小化變量間卡 方距離的因素。
- 最小秩序法:基於秩序統計,用於處理非參數數據或順序型數據, 以找到能夠最佳解釋數據排序特性的因素。
- D. 轉軸:指對原始的主成分進行線性轉換的過程,使新的主成分更容易 解釋或更具有特定特性。
	- ◆ 直交(Orthogonal): 指主成分之間沒有相互獨立, 每個主成分都 獨立地解釋變異性。
		- 無(None):不進行任何轉軸的選項,直接保留原始主成分。
		- varimax: 使主成分的負荷矩陣擁有較少的非零元素, 從而更容 易解釋。
		- quartimax:旨在將每個主成分的負荷矩陣平均值最大化,從而 產生較少的主成分,但它們的負荷值更集中。
		- bentlerT: 使用了一個特定的目標函數, 以最小化轉軸後的負荷 矩陣與原始負荷矩陣之間的差異。
		- equamax:用於旋轉後的主成分之間相互獨立的情況。
		- geominT:結合了直交和斜交特性的轉軸方法,它在某些情況下 可能比其他轉軸方法更適用。

- ◆ 斜交(Oblique): 指在轉軸過程中允許新的主成分之間存在一定 的交互作用,其目的是使得新的主成分更容易解釋並更符合數據的 實際特徵。
	- promax: 它通常用於多變量分析中,將主成分之間的相關性最 大化。
	- oblimin: 它在斜交的 promax 方法的基礎上增加了對主成分之間 相關性的限制,以提高解釋的穩健性。
	- simplimax: 旨在使主成分之間的相關性達到平衡, 以便更好地 解釋數據。
	- bentlerQ:基於 Q 矩陣來進行主成分轉換的,並通常適用於較大 樣本量的情況。
	- biquartimin: 在斜交的 bentlerQ 方法的基礎上進行改進, 以更 好地適應特定數據結構。
	- cluster: 適用於存在分組結構的數據, 並可根據不同分組進行主 成分轉換。
	- geominQ: 在斜交的 bentlerQ 方法的基礎上進行改進, 以更好地 解釋數據。
- E. 分析基於:指在進行探索性因素分析時所使用的數據矩陣的類型。
	- ◆ 相關矩陣(Correlation Matrix): 用於處理原始變數之間的相關 性,使得主成分分析基於變數之間的相關程度。相關矩陣主要適用 於變數之間測量尺度相同或相似的情況,例如連續變數之間的相關 性。
	- ◆ 共變數矩陣 (Covariance Matrix): 它將主成分分析應用於原始變 數的共變異性,並考慮變數之間的變異異質性。共變數矩陣適用於 變數之間測量尺度不同但存在共變異性的情況,例如,不同變數之 間的變異程度不同。
	- Polychoric/tetrachoric correlation matrix:用於處理順序型或二分 型的項目,例如,評分尺度或是二元變數。Polychoric 矩陣用於處 理順序型項目,即根據項目的順序等級計算相關性;而 tetrachoric

矩陣則用於處理二元型項目,即處理僅有兩個水準的二元變數之間 的相關性。

### 16.4.2 報表設定

提供了許多相關定義,讓研究者可以自訂分析結果的報表內容。

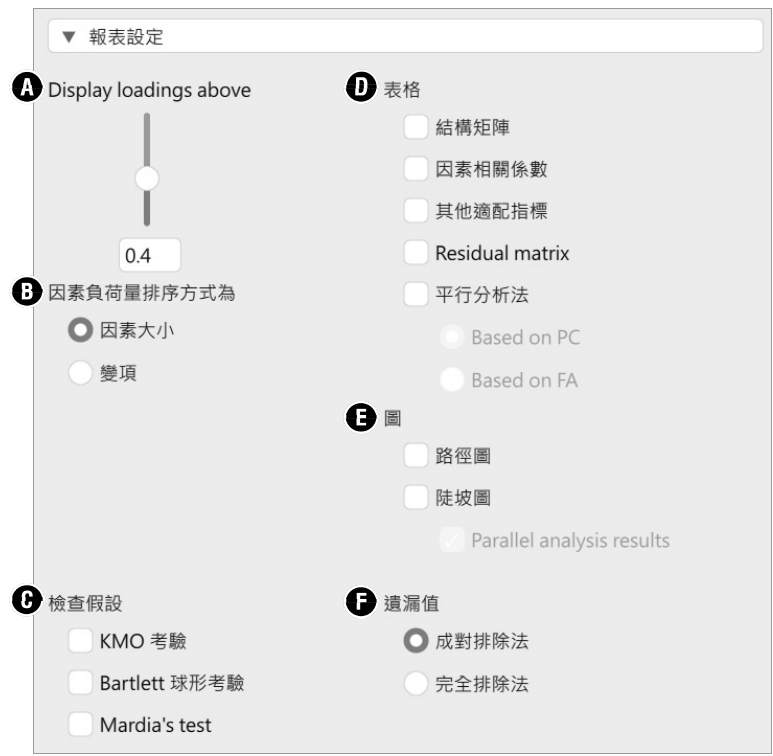

- A. Display loadings above:允許在報表中指定成分負荷量的閾值。只有 當成分負荷量大於指定的閾值時,它們才會在報表中顯示出來。
- B. 因素負荷量的排序方為:可以更清楚看出每個變量對哪些因子負荷最 強,從而更好地解釋因子含義。
	- 因素大小:此排序方式會根據每個提取出來的因子(Factor)的特 徵值(Eigenvalue)大小來排序。特徵值數值越大表示這個因子解 釋原始變量的變異量越大。此排序方式,在負荷矩陣中較前面的因

子會是解釋更多變異的主要因子,這有助於首先解釋和命名對原始 數據解釋力度最大的因子。

- 變項:此方式則是按照原始變量的順序來排列因子負荷量。第一個 變量對各因子的負荷量會排在第一行,以此類推。此排列保留了原 始變量順序,有助於查看每個變量與不同因子的關聯性,但不能直 觀反映出每個因子的重要性大小。
- C. 檢查假設:在進行主成分分析之前進行假設檢驗。
	- ◆ KMO 考驗:用於評估數據的適合性,測量數據的可獲得性和適合 性,確定是否適合進行主成分分析。
	- Bartlett 球形檢定:用於檢驗變數之間是否存在相關性,並確定數 據是否適合用主成分分析進行降階處理。
	- Mardia's test:用於檢驗數據是否滿足多變量常態分配的統計方法。
- D. 表格:這是指探索性因素分析的結果報表,其中包含了探索性因素分 析的相關結果。
	- ◆ 結構矩陣: 指因素負荷矩陣, 顯示了每個變量與每個因素之間的關 係。它們的數值表示了變量與因素之間的關聯程度,可解釋為變量 在因素中的權重。
	- ◆ 因素相關係數:顯示了各因素之間的相關係數,用於了解因素之間 的相關性。若因素彼此相關較高,則可能意味著它們在解釋數據變 異時有重疊或類似的含義。
	- 其他配適指標:其他衡量模型配適程度的指標,例如 KMO 值、巴 特利特球形檢定等。
	- Residual matrix:顯示共變異數矩陣的殘差。
	- ◆ 平行分析法:用於執行平行分析法,以幫助確定保留多少主成分。
		- Based on PC: 基於主成分的平行分析。
		- Based on FA:基於因子分析的平行分析。
- E. 圖:包含相關的圖形,用於視覺化分析結果。
	- 路徑圖:顯示每個變數與主成分之間的關係,以及主成分之間的相 關性。
	- 陡坡圖:用於評估特徵值大小的圖表。
		- Parallel analysis results (平行分析結果): 是一種常用的方 法,用於確定主成分的數量。它通過與隨機生成的數據進行比較 來確定主成分的特徵值是否顯著。
- F. 遺漏值:允許處理原始數據中某些變數缺少的遺漏值。
	- ◆ 成對排除法:是一種處理遺漏值的方法,它將包含遺漏值的樣本從 分析中完全排除。
	- 完全排除法:是另一種處理遺漏值的方法,它將含有任何遺漏值的 變數完全排除。

# **16.5** 統計分析實作

本節範例使用了 JASP 學習資料館中 Factor 的 G Factor 數據。此數據 提供了 Charles Spearman 學校的學生成績以及知覺辨別測驗的分數。

此研究主要目的是檢查考慮了年齡後的 7 個變量(音調、燈光、體 重、平時成績、法語、英語和數學)殘差的變異數分析結構是否可以用一 個因素來解釋。這意味著研究者想要確定這些變量是否共享一個共同的因 素,即是否存在一個潛在的因素(可能是智力因素或 G 因素),可以解釋 這些變量之間的變異性。

數據資料中的變數及說明如下:

- Years(年):學生年齡(以年為單位)。
- Months(月數):學牛年齡中除了年數以外的月數(例如,第一個學 生是 10 歲零 9 個月)。

- Age(年齡):學生年齡(十進制)。
- Pitch(音調):音調辨別測試中的得分。
- Light(燈光):光辨別測試中的得分。
- Weight(體重):體重辨別測試的得分。
- Classics(平時成績):在學校的平時成績。
- French(法語):在學校的法語成績。
- English(英語):在學校的英語成績。
- Mathematics(數學):在學校的數學成績。
- Residuals [variable] [variable] 在 Age 上回歸後的殘差。

### 範例實作

STEP 1 點擊選單 > 開啟 > 學習資料館 > 6.Factor > G Factor, 使開啟範例 的數據樣本。

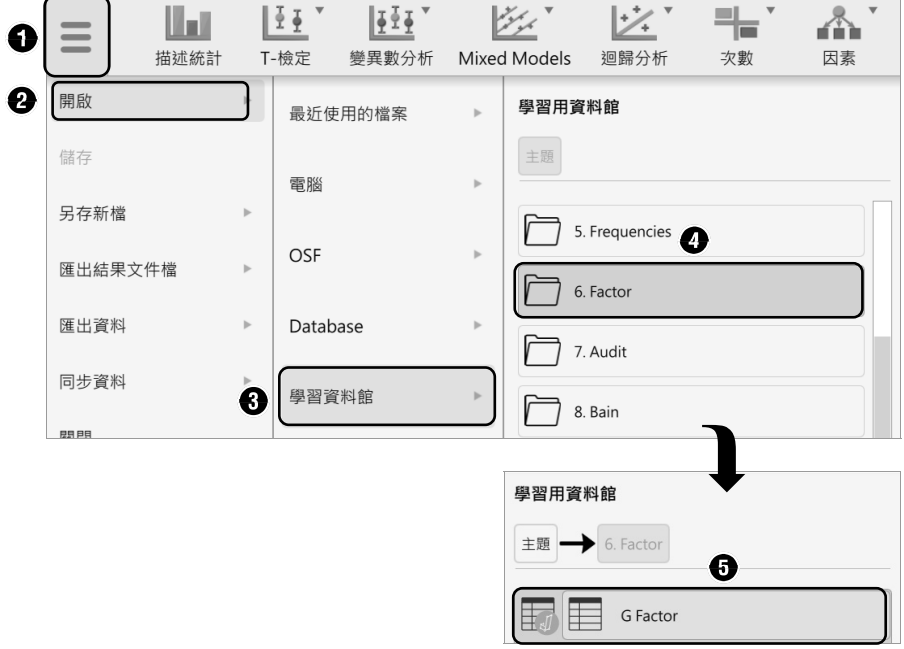

STEP2 於上方常用分析模組中點擊「因素 > 探索性因素分析」按鈕。

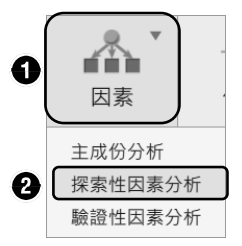

STEP<sup>2</sup> 將左側的 Residuals Pitch、Residuals Light、Residuals Weight、 Residuals Classics、Residuals French、Residuals English、Residuals Mathematics 等七個平均值變數(全部變數相加值/各別變數)移至 右側的依變數欄位中。

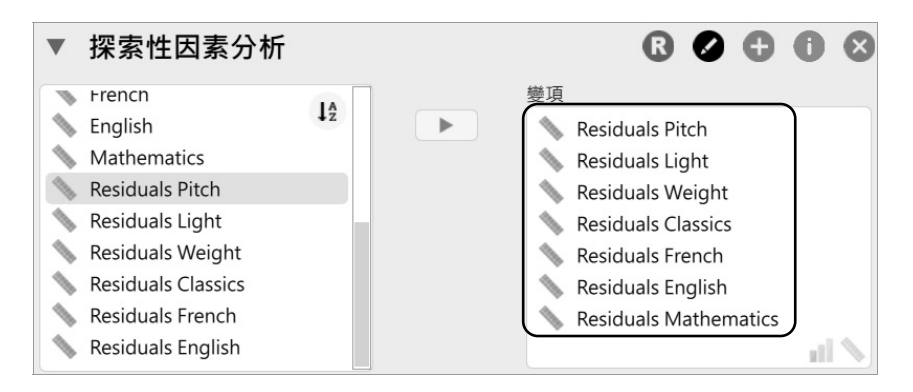

STEP4 接續,需「勾選」的項目如下:

- Number of Components based on (基於成分數):特徵值,並 將特徵值高於值設為 1。
- 轉軸: 直交並選擇 varimax (最大方差法)。

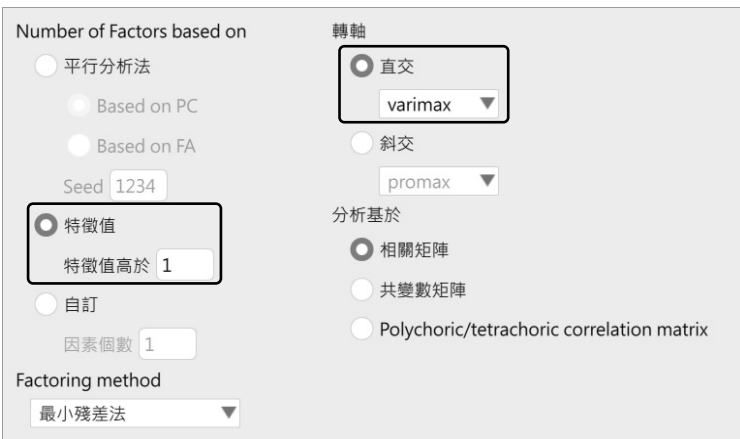

- STEP<sup>5</sup> 展開「報表設定」頁籤,需「勾選」的項目如下:
	- 表格:結構矩陣、因素相關係數、其他配適指標。
	- 圖:路徑圖、陡坡圖以及 Parallel analysis results (並行分析結果)。

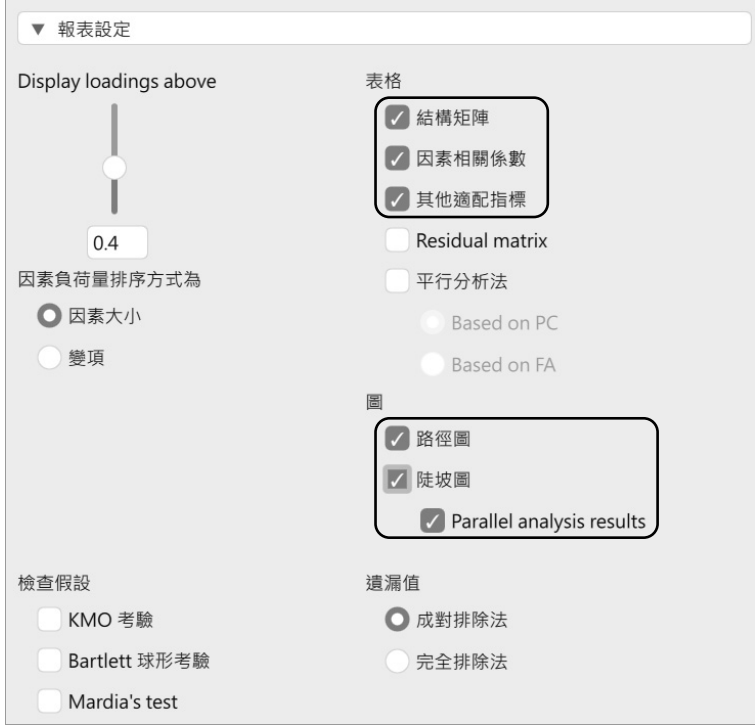

### 實作結論

於右側報表視窗中可獲得探索性因素分析的相關結果。在卡方檢定表 中得知 p 值為 0.44 (並未小於 0.05),因此證明影響效果並不顯著。

卡方檢定 ▼

|       | 值  | 自由度 | p值 |
|-------|----|-----|----|
| Model | 96 | 8   |    |

從因素負荷量表中得知,七個平均值變數已透過直交轉軸將其分為兩 類(因素1屬於分數類計有5個;因素2屬於個人特徵類計有2個)。從 整體數據來看,在因素 1 中的 Residuals Pitch 值為 0.43 ( 值小於 0.6), 因此在研究中會進行手動刪除而不納入研究,另外在因素 2 中的 Residuals Pitch 該值為  $0.51$ , 由於離建議的值  $0.6$  只差一點點,故考慮納 入研究中。

| 因素 1 | 因素 2 | 殘差/獨特性  |
|------|------|---------|
| 1.00 |      | $-0.01$ |
| 0.94 |      | 0.09    |
| 0.80 |      | 0.29    |
| 0.67 |      | 0.43    |
| 0.43 |      | 0.81    |
|      | 0.62 | 0.61    |
|      | ი 5  | 0.73    |
|      |      |         |

因素自荷量

附詳 轉軸法為varimax

從因素負荷量(結構矩陣)表中得知,已將七的變數分為兩類。在因 素 1 中的 Residuals Pitch 其因素負荷量小於 0.6 一般而言會將其刪除,另 外在因素 2 中的 Residuals Pitch 該值為  $0.51$ , 由於離建議的值  $0.6$  只差一 點點,故考慮納入研究中。

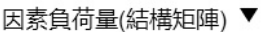

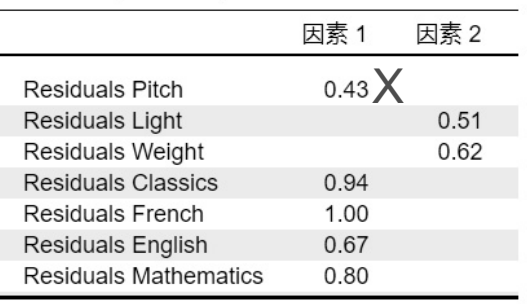

附註 轉軸法為varimax

在因素特徵表中通常查看轉軸後的因素負荷量,當中 Factor 1 在轉軸 後的累積值為 0.45,由於小於 0.5,故得知轉軸後的因素負荷量不具有因 素間的共線性問題。

因素特徵

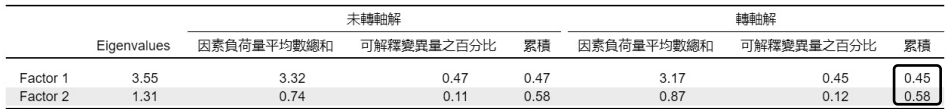

在因素相關表中,得知對角線之數值均為 1 且 Factor 1 與 Factor 2 及 Factor 2 與 Factor 1 間的數值均為 0, 故證明因子間是獨立的。

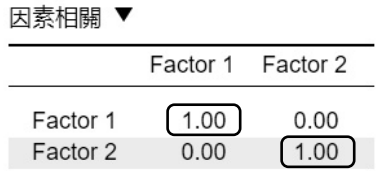

從路徑圖中可以看到經由因素負荷量而將七個因子分為兩類的結果, 同時 Residuals Pitch 也會於研究中手動進行刪除。

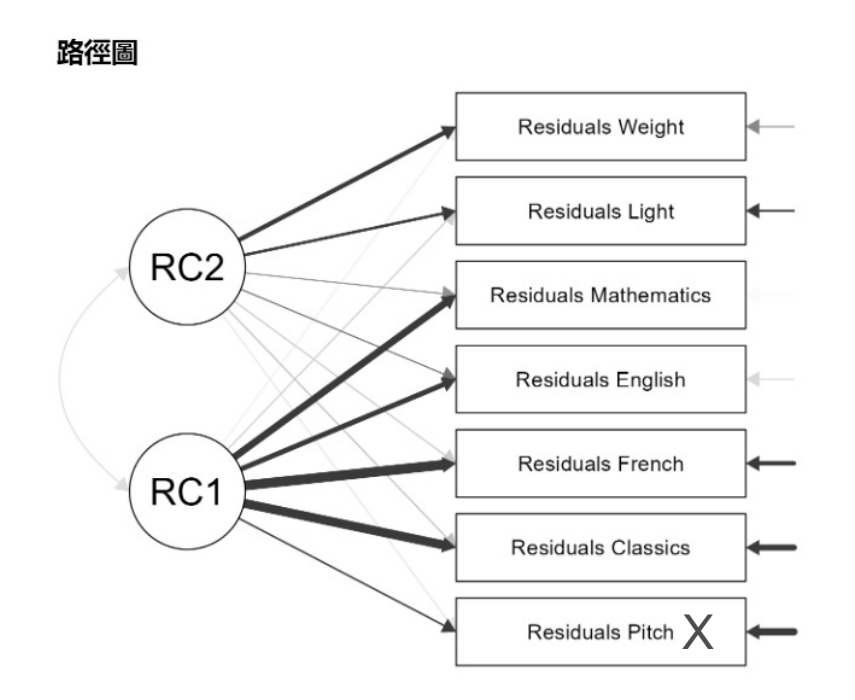

在陡坡圖中,大於 1 以上的特徵值會予以接受;小於 1 以下的並不會 納入採用,但有時離特徵值差一點點的也可考慮納入。

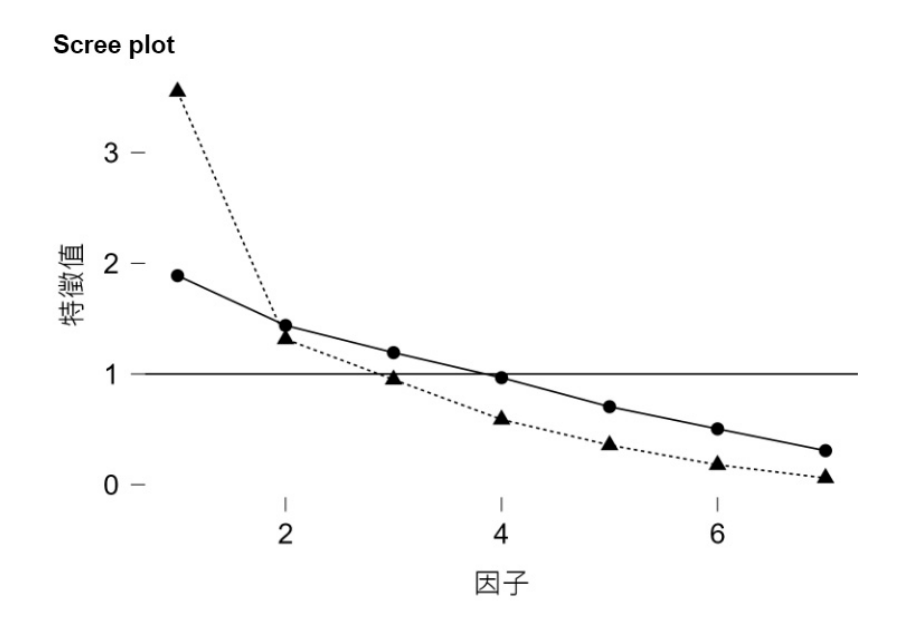